## **Patient Portal Set-up & Retieving Documents**

Once the link is open, you must enter your **username**. Your username is your email address.

Then Paste or manually enter, the **temporary password** you from your activation email, into the password field of the portal.

\*\* **To Paste the password**, click in the password field, then right click and select Paste or press CRTL+P on the keyboard to paste.

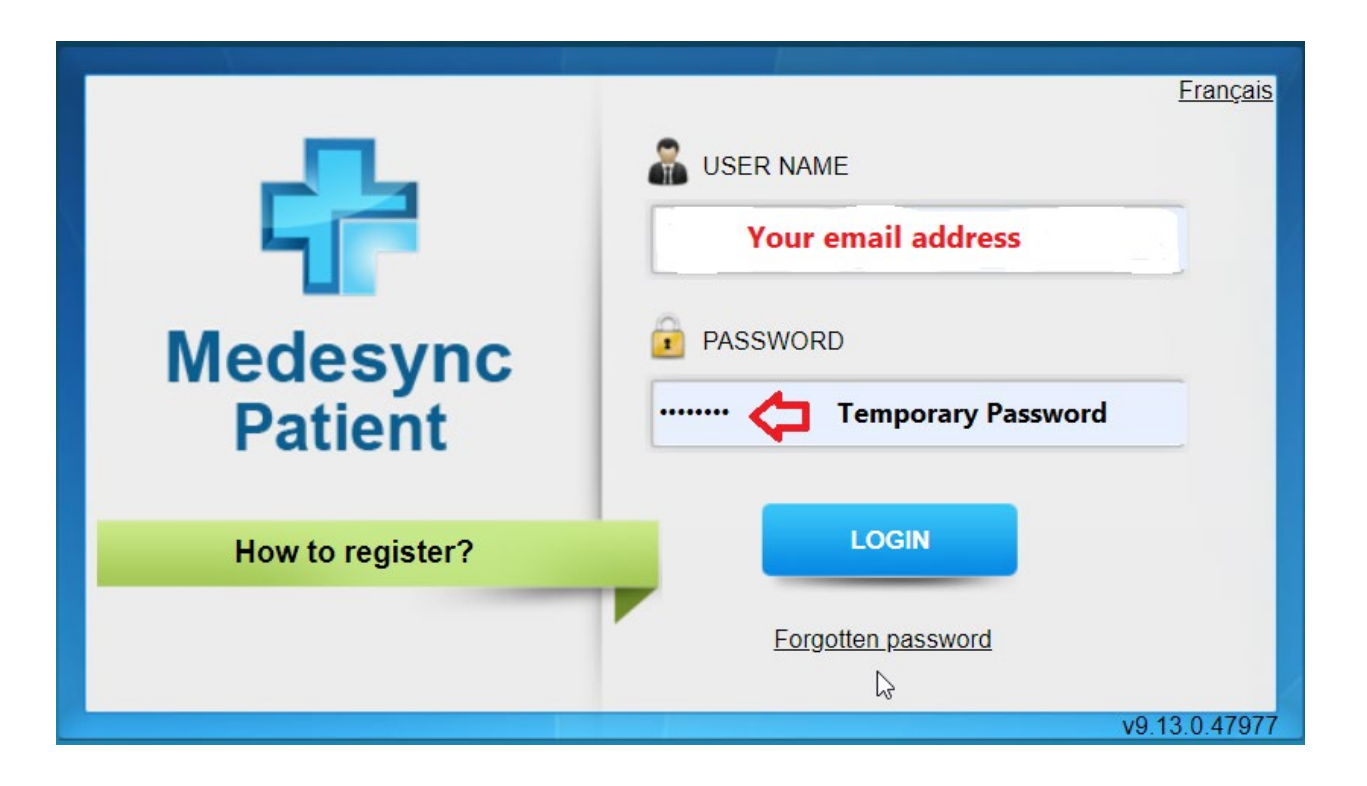

Once this is done, click **LOGIN**

You will be prompted to enter a **New Password** and then confirm the new password again (password must be at least eight characters with one capital letter and at least one number).

You must accept the terms and conditions by checking the box to continue.

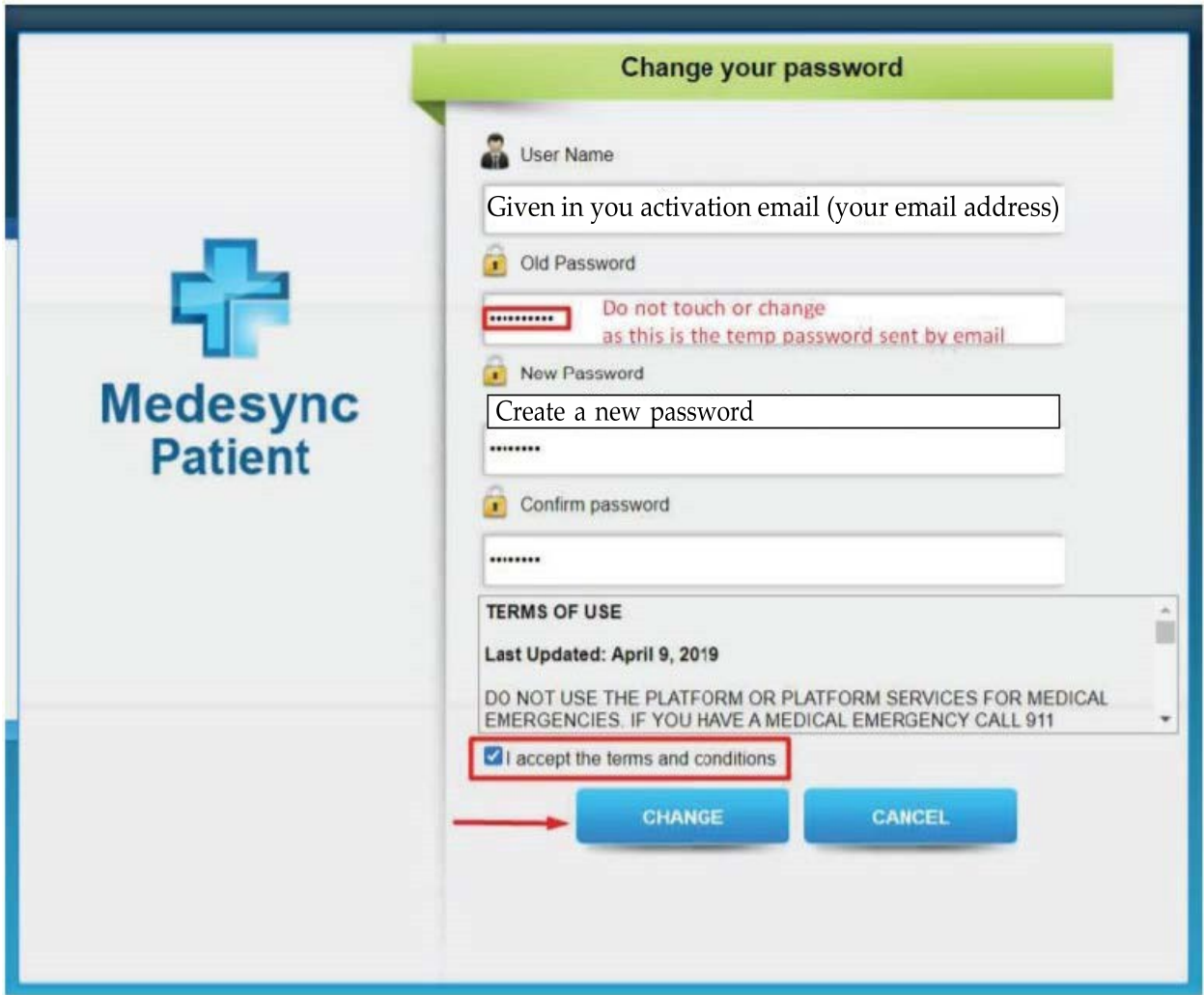

Click on **Change.** 

A message will appear letting you know that **Your password has been successfully changed.**

**You Now have access to your Portal.**

**Please make sure to write down or save your password to access your portal in the future.**

## **How to retrieve documents**

Once you have created your new password, you will be able to log in to retrieve your documents.

They can be located in either **Boite de Reception**, **Formulaires** or **both**.

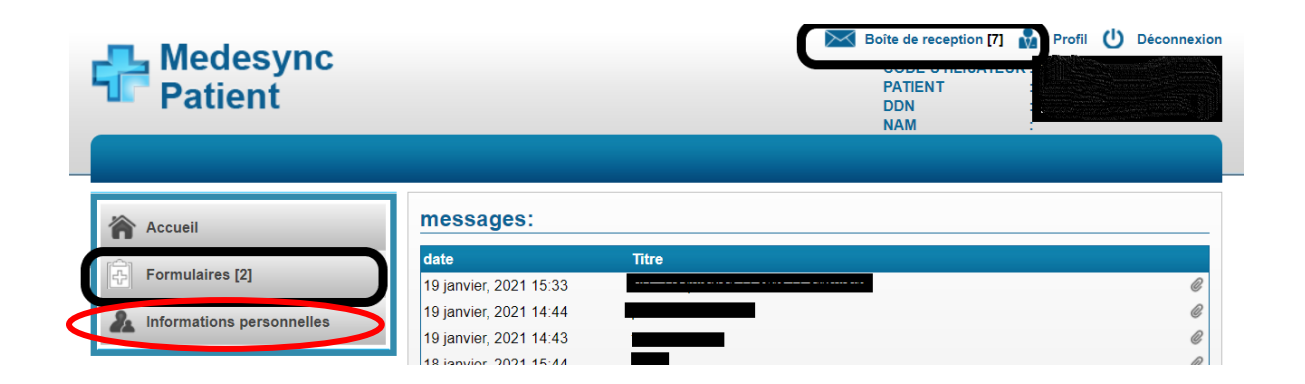

\*\* Note you can update your **personal information** at anytime by clicking the Personal Information button below Forms.

Please note that the Portal is **NOT** a method of communication with a doctor, to book an appointment or gives access to your medical file.

Th[ank you.](http://www.santemontroyal/) 

*SANTE MONT-ROYAL*